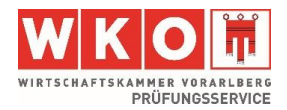

# **Informationsblatt - Prüfungsanmeldung**

# **Die WKO Benutzerverwaltung**

Über die WKO Benutzerverwaltung können Sie sich zu Ihrer gewünschten Prüfung anmelden. Einfach sicher und schnell

#### **Wichtiger Hinweis vorab:**

Geben Sie die notwendigen Links **immer im Suchfeld ein**, **nicht** in der Google Suche. Verwenden Sie die Browser Firefox oder Microsoft Edge.

### **Registrierung:**

- 1. Registrierung Einloggen mit **wko.at/benutzerverwaltung**
- 2. Wählen Sie auf dieser Seite die Option "Zur Registrierung" aus.

» Zur Registrierung

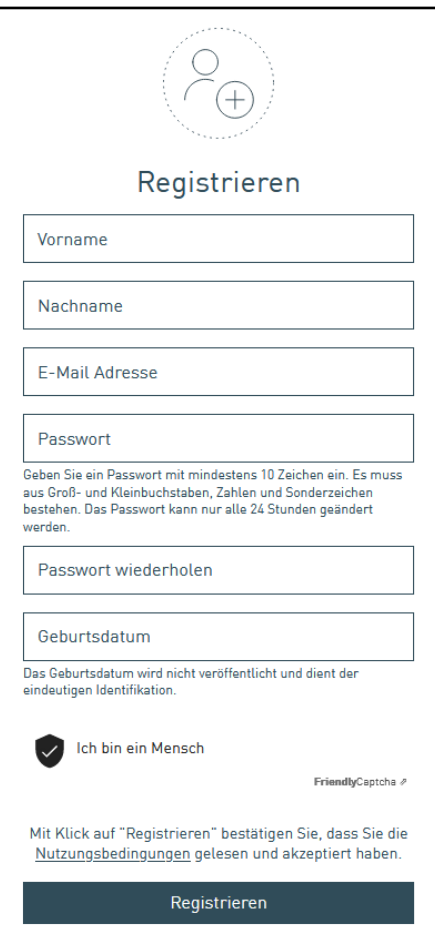

**Geben Sie im nachfolgenden Feld Ihre Zugangsdaten ein:** 

- **Vorname und Nachname**
- **E-Mail-Adresse**: Ihre persönliche E-Mail-Adresse
- **Passwort**: Passwort kann von Ihnen ausgewählt werden

Klicken Sie auf den Button "Registrieren".

Anschließend erhalten Sie Ihre Zugangsdaten für die Anmeldung zur Prüfung.

**Bitte beachten: Der Benutzername (Ihre Mailadresse) und das Passwort wird für jeden weiteren Einstieg benötigt.**

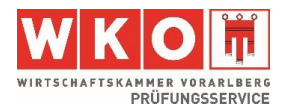

## **Anmeldung zur Prüfung:**

- 1. Loggen Sie sich unter folgendem Link ein: **pruefung.wko.at**
- 2. Melden Sie sich mit Ihren Zugangsdaten an, welche Sie über Ihre Registration erhalten haben. Anschließend gelangen Sie zur Auswahl der Prüfungsmöglichkeiten.

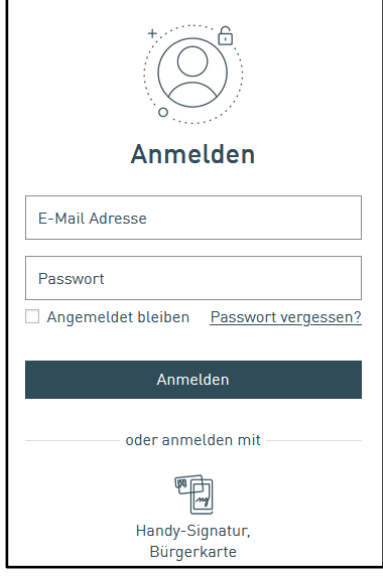

### **Hier wählen Sie Ihr Prüfungsformat:**

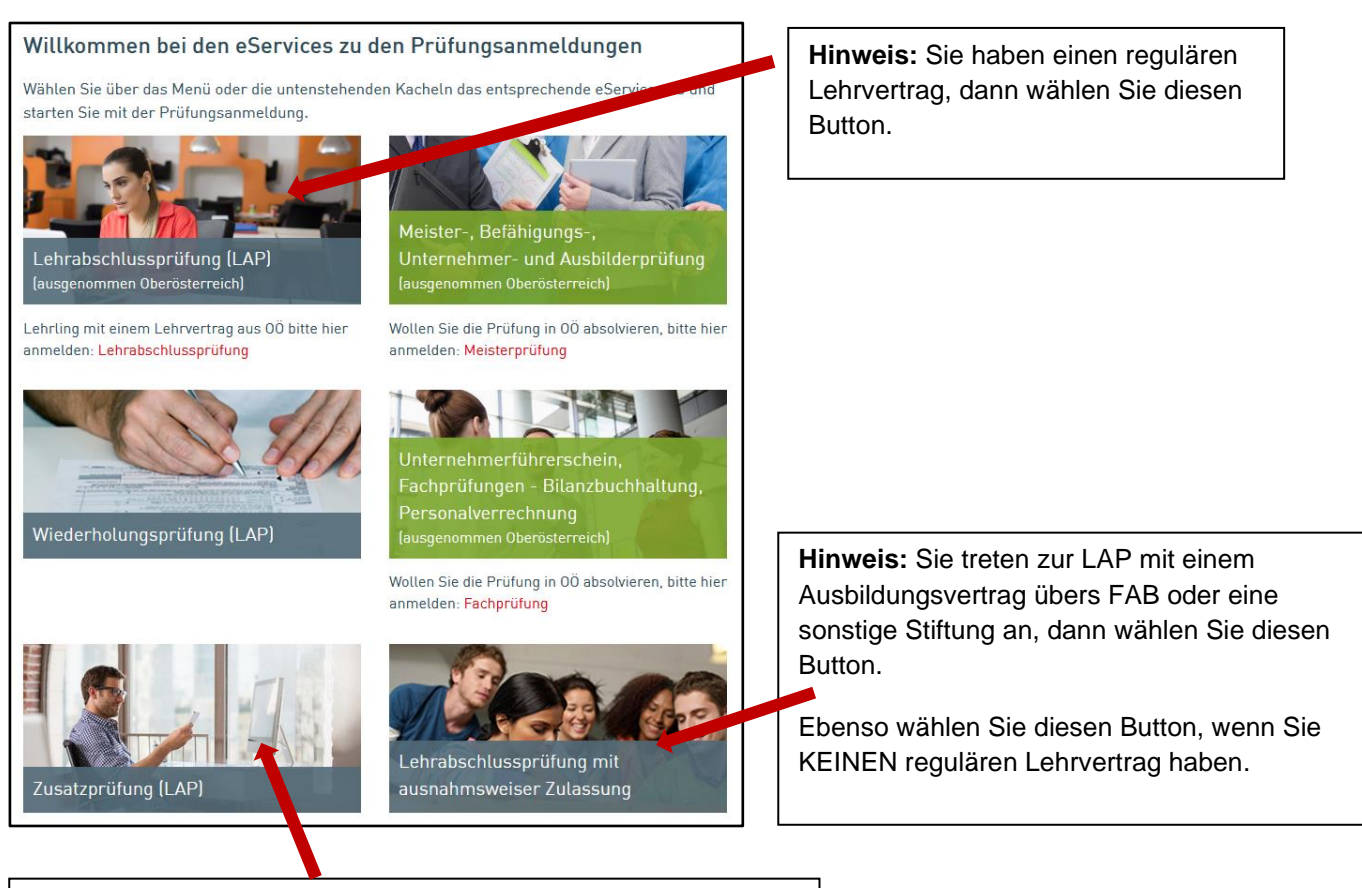

**Hinweis:** Sie haben bereits eine Lehrabschlussprüfung in einem verwandten Beruf absolviert oder eine berufsbildende Schule abgeschlossen, welche die Lehrzeit ersetzt, dann wählen Sie diesen Button.